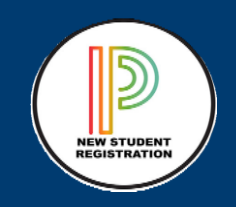

## Online Returning Student Registration Annual Update Parent Guide

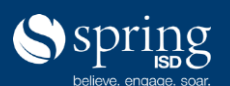

## Login to Spring ISD Portal

Step 1: Open Google Chrome browser type in [www.springisd.org](http://www.springisd.org/) which will take you to the Spring ISD home page.

Step 2: Select the **orange** tab called, MySpringISD

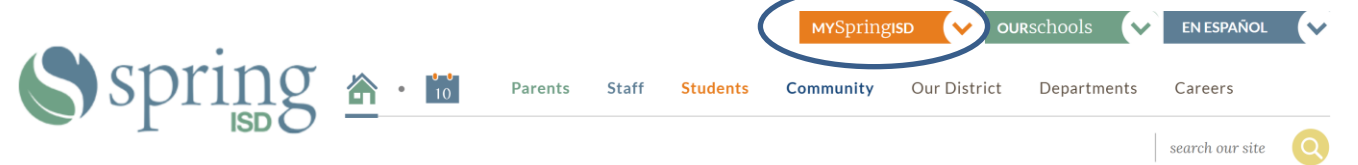

Step 3: Enter the Username and Password the district provided to you. This is the same Username and Password used to log in to HAC (Home Access Center). Note: Usually, it is the first letter and last name, example John Smith would be j.smith If you have a longer last name or a common last name the Username may be shorter and have a number behind it.

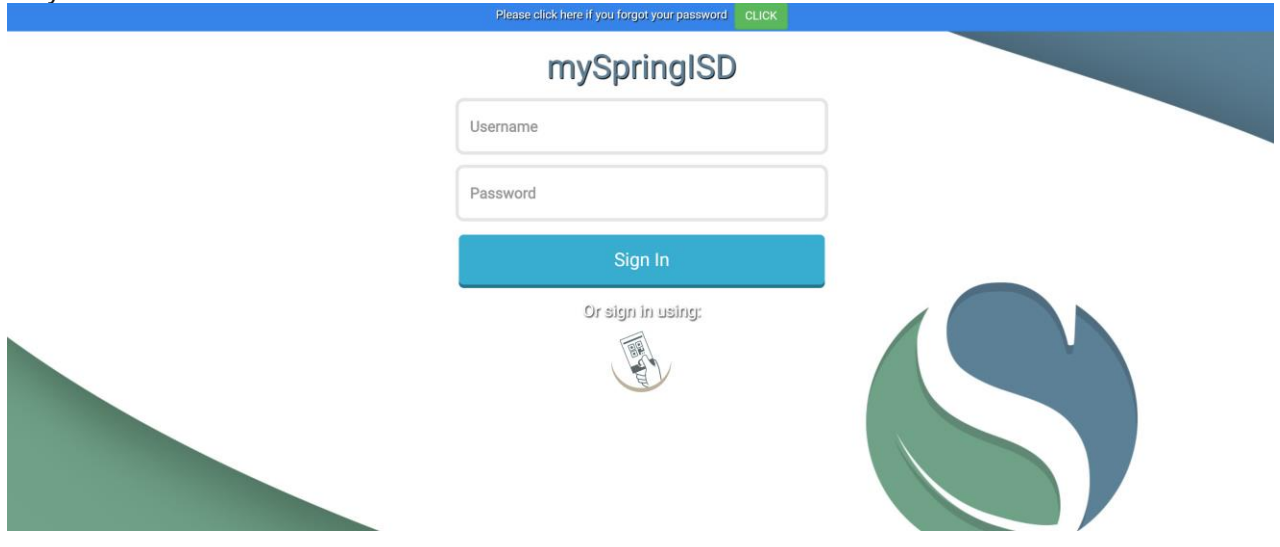

Step 4: Once you successfully log in using your Username and Password it will take you to the SpringISD Portal.

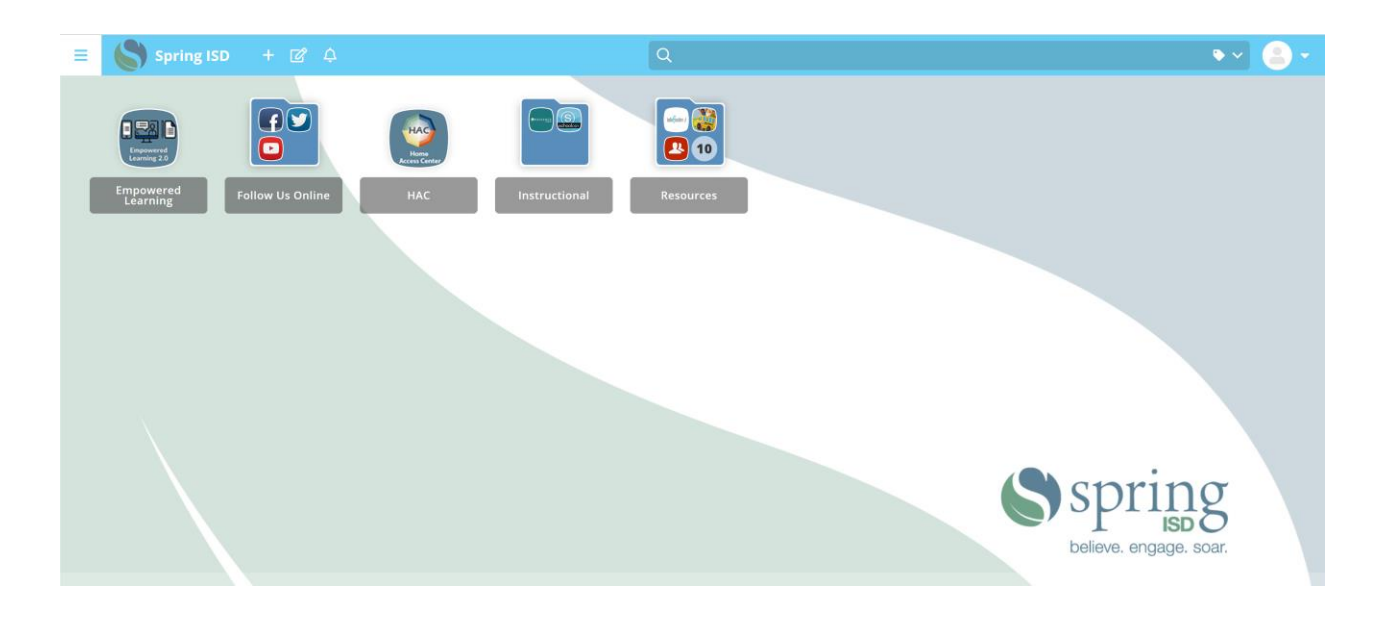

Step 5: Click on the HAC icon (Home Access Center) which will take you to the login screen.

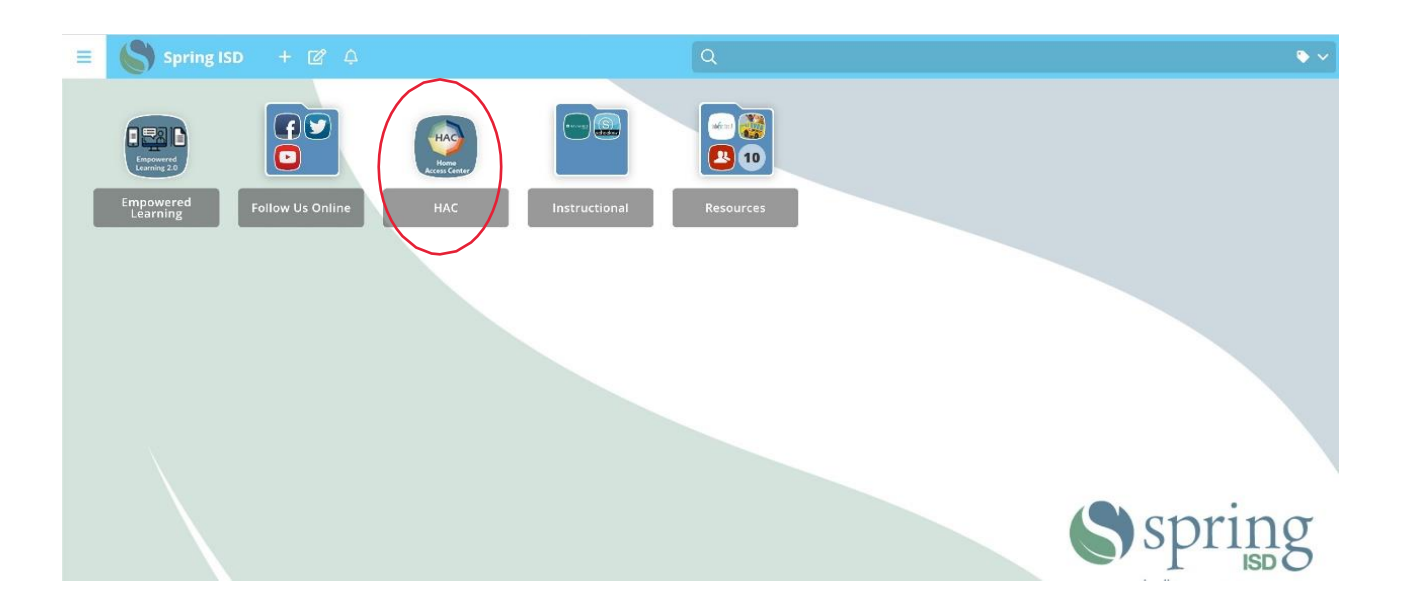

Step 6: Use the same Username and Password that you used to log in to the Spring ISD Portal to log in to the HAC (Home Access Center.)

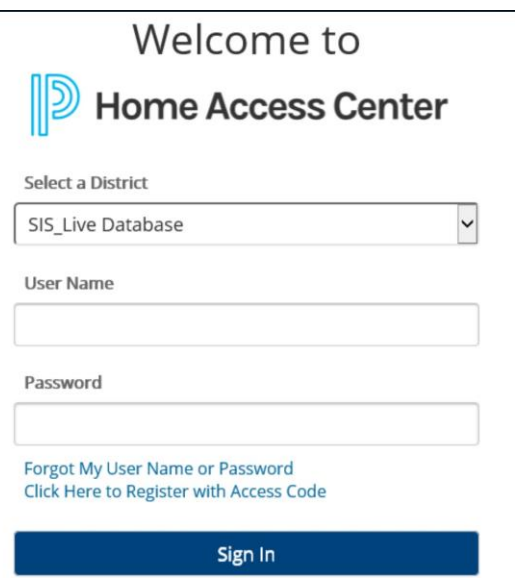

Step 7: Once in HAC, select Registration, then click on the "Update Enrollment" tab.

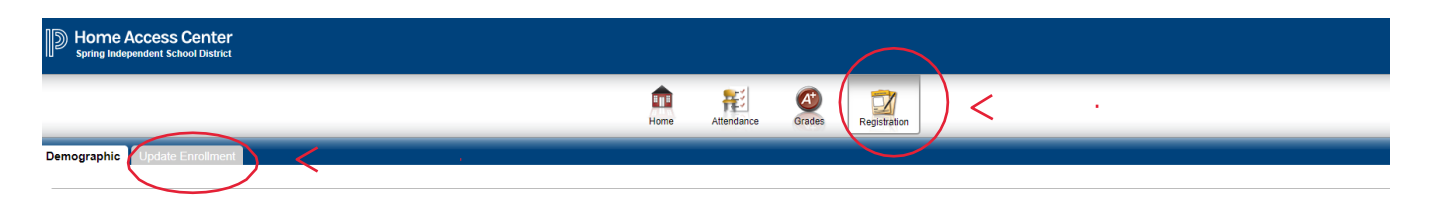

Step 8: Click Start.

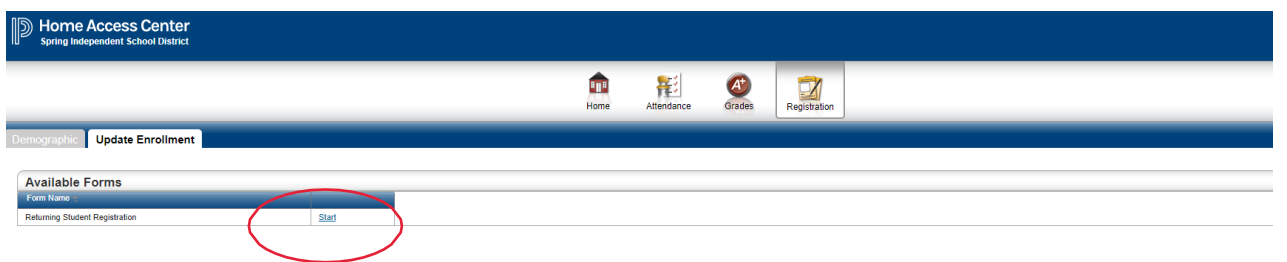

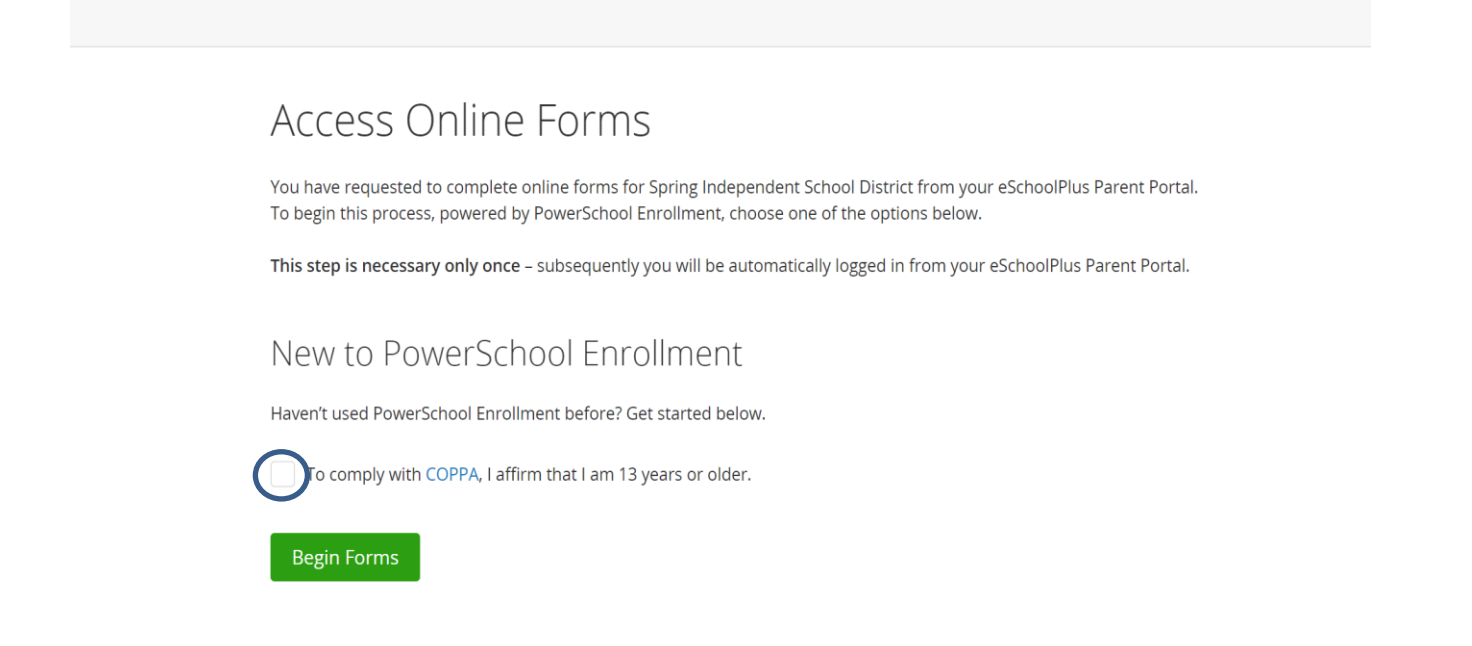

Step 10: Ensure the student date of birth matches the student displayed on HAC. Enter the student Date of Birth (mm/dd/yyyy), click **Continue** *Note: If the student's date of birth is not valid, please contact 281-891-6337 or your campus for assistance.*

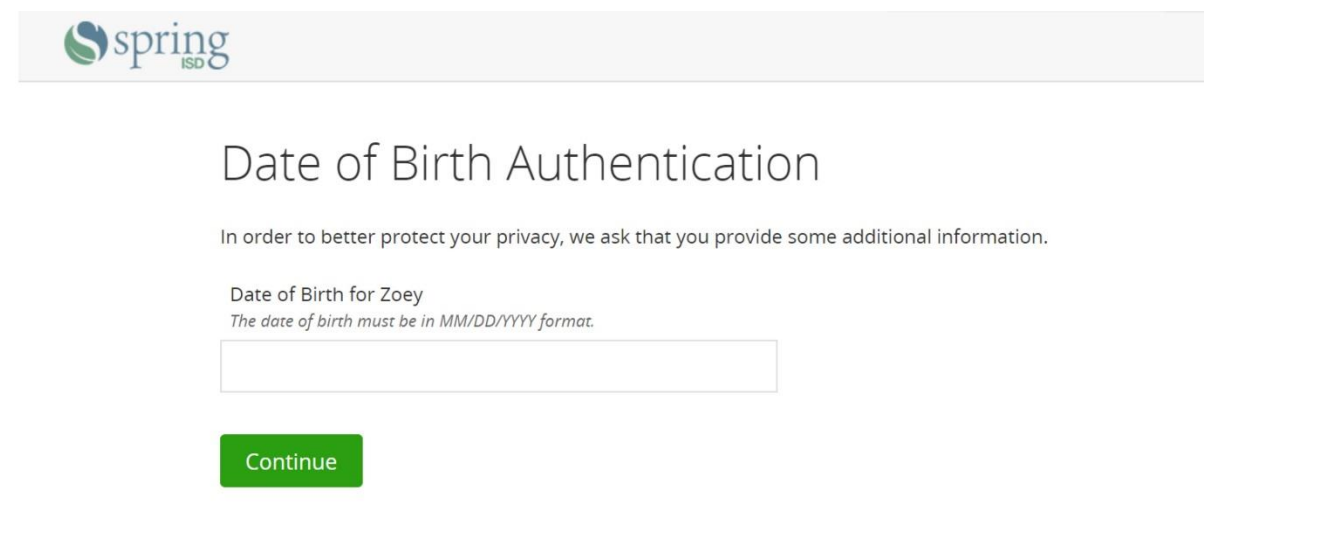

Step 11: Start the Online Returning Student Registration Form by answering the questions in each section. Once you have finished each section, click the **Next** button.

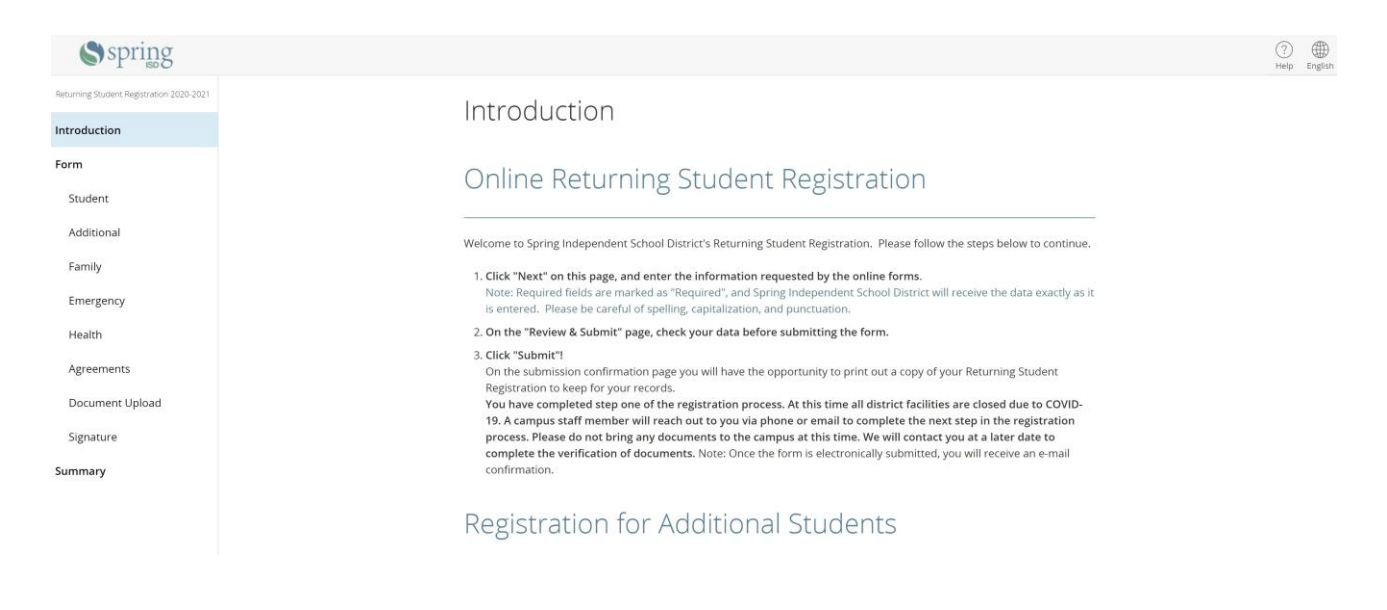

Note: If a required question is missed, this page will display a red icon next to it and list the number of questions missing on that page. Click on a page name or on "Find Invalid Fields" to return and complete those questions.

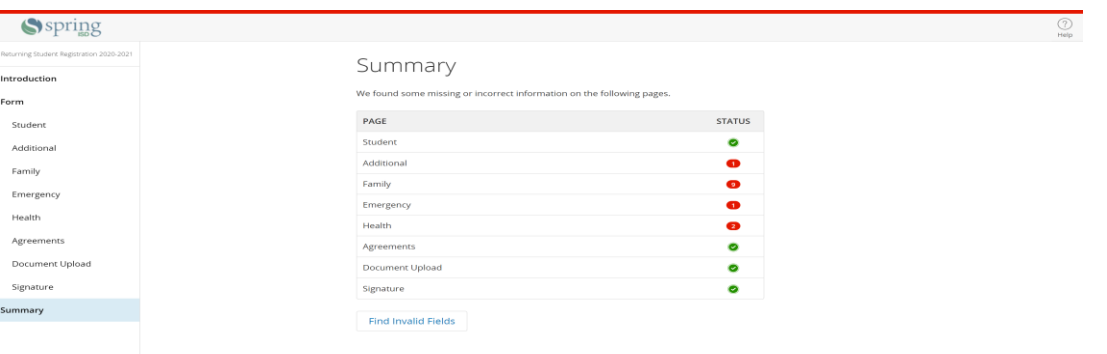

Step 12: Click **Submit** once all questions have been answered and buttons are displayed as green.

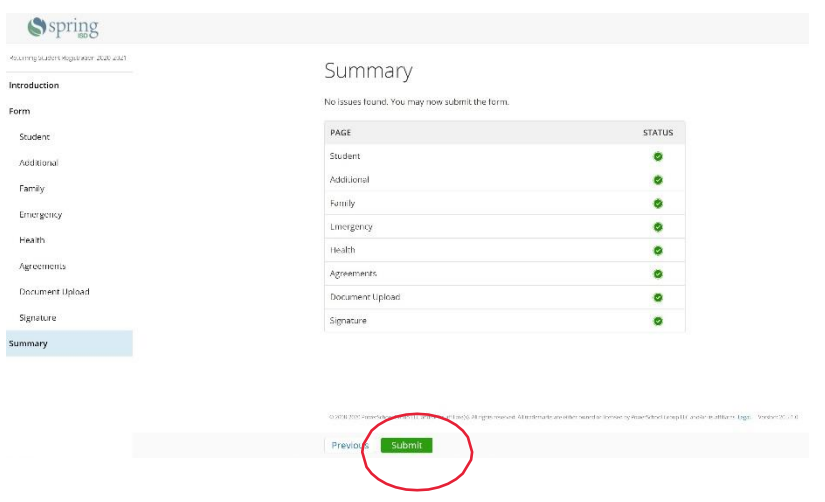

Note: A Returning Student Registration form must be submitted for each RETURNING student in your family. Once you have successfully submitted one Returning Student Registration, return to Home Access Center (HAC) and click on the current student name in the top right of the header. A drop-down menu will appear, select the next student from the list and then click Submit. Repeat the steps above.

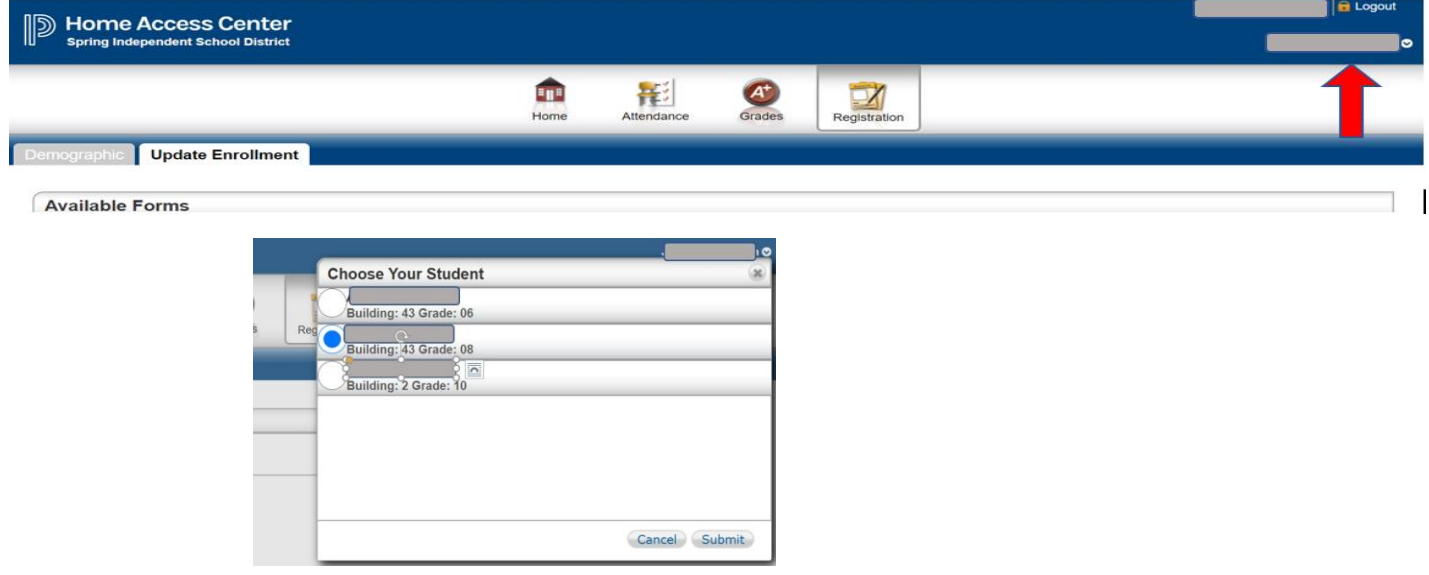

## **For additional support visit the Returning Student – Annual Update webpage at**

<https://www.springisd.org/returning-students>